**cc AutoCAD 2007cc cccccccccccccc**

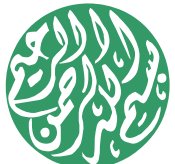

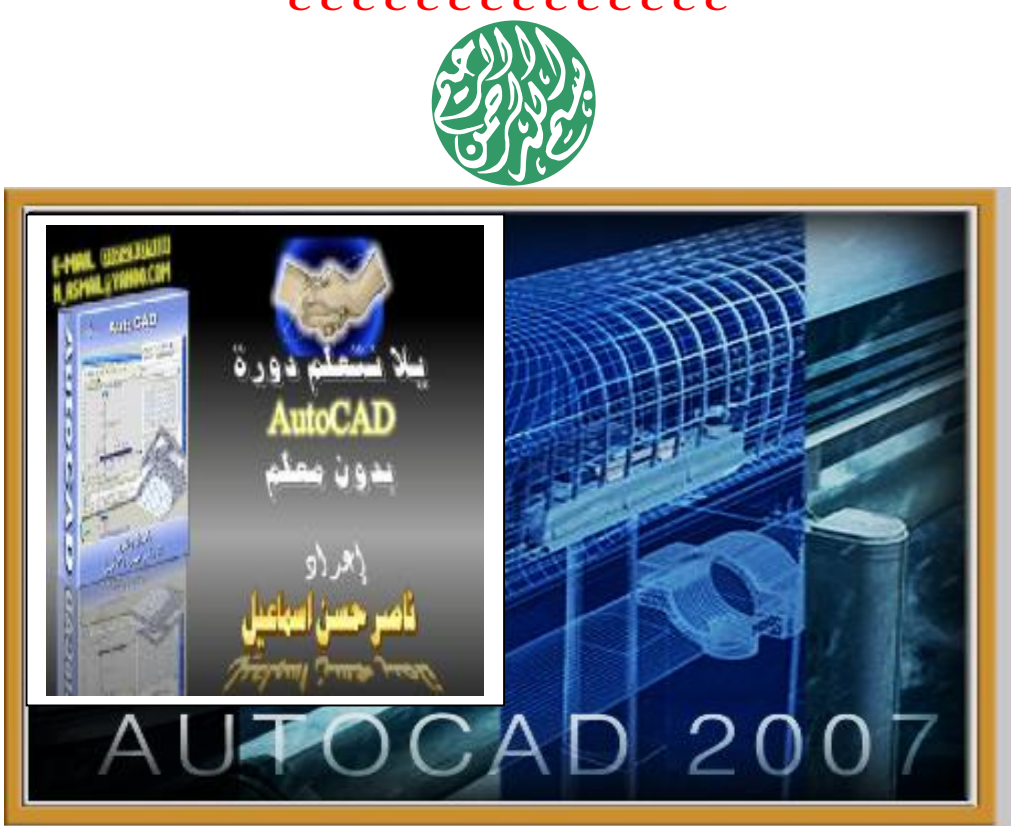

**٢٠٠٩** من أعداد فاصر حسن إسهاميل

**مدرس الإلكترونیات و الكمبیوتر علمي بمدرسة طنطا الثانویة الكھربیة الإلكترونیة** 

تمت إشراف توجيه توجيه الماسب ال**للي في الصناعة بعما فظة الفربية.** .. الدشرف العام على الحاسب بمحافظة الفريبية **م : عبد المطلب إبراهيم** 

اللَّّكَمُ <sup>حَالِ</sup>هُ لِأَسْرِةٌ تَرْجَعِيَّهُ الْحَاسِبِ فَيْ الْسُنَّافَةُ 1 : (رَبَّأَ رُسُّرِ)نَّ و 1: فَمَر فالشَّهْرُ **لا تنسونا من دعوة صالحة .....**

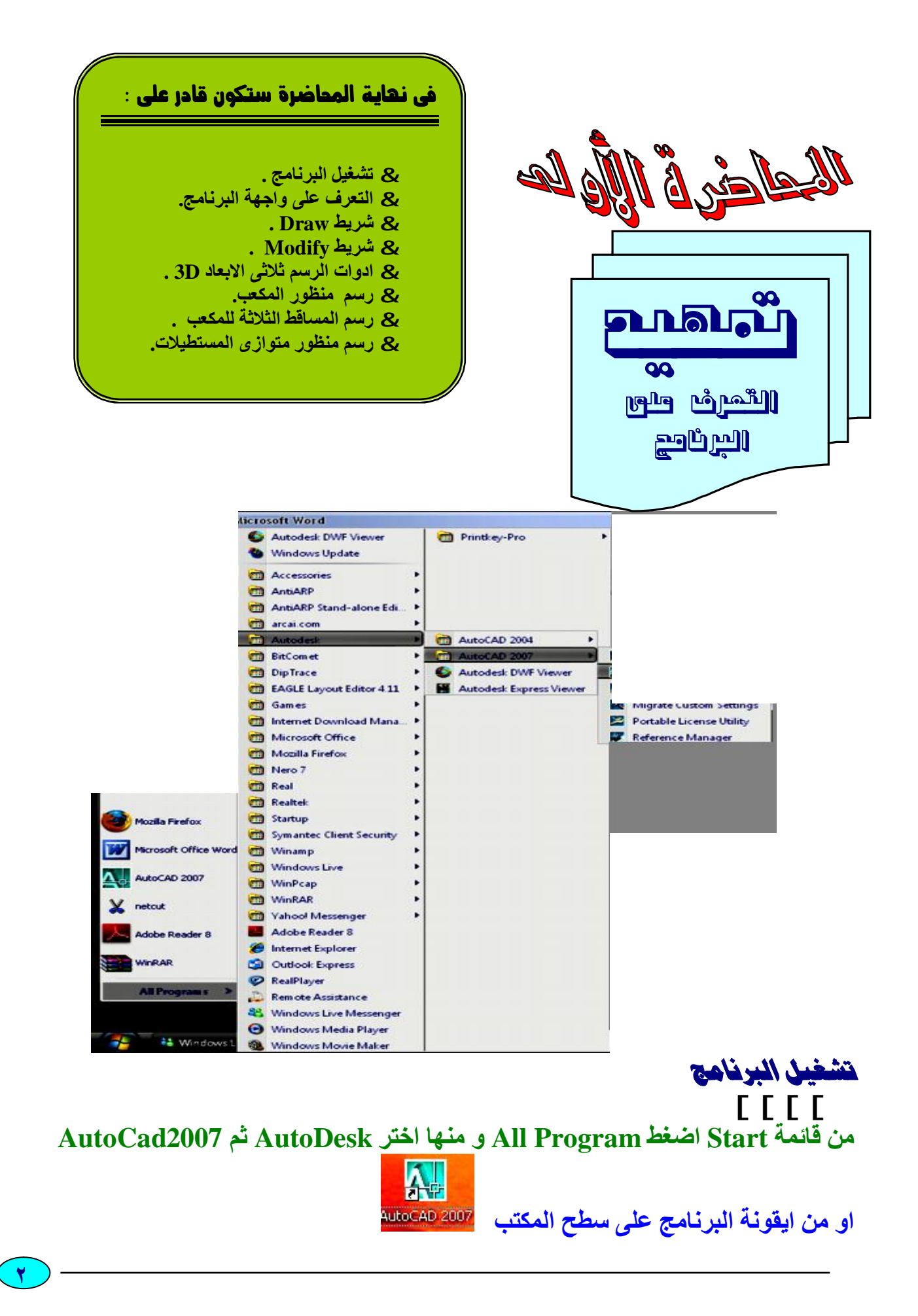

اولا : واجعة البر<mark>نامج</mark>  **[[[[ بعد تحمیل البرنامج تظھر النافذة الموضحة** 

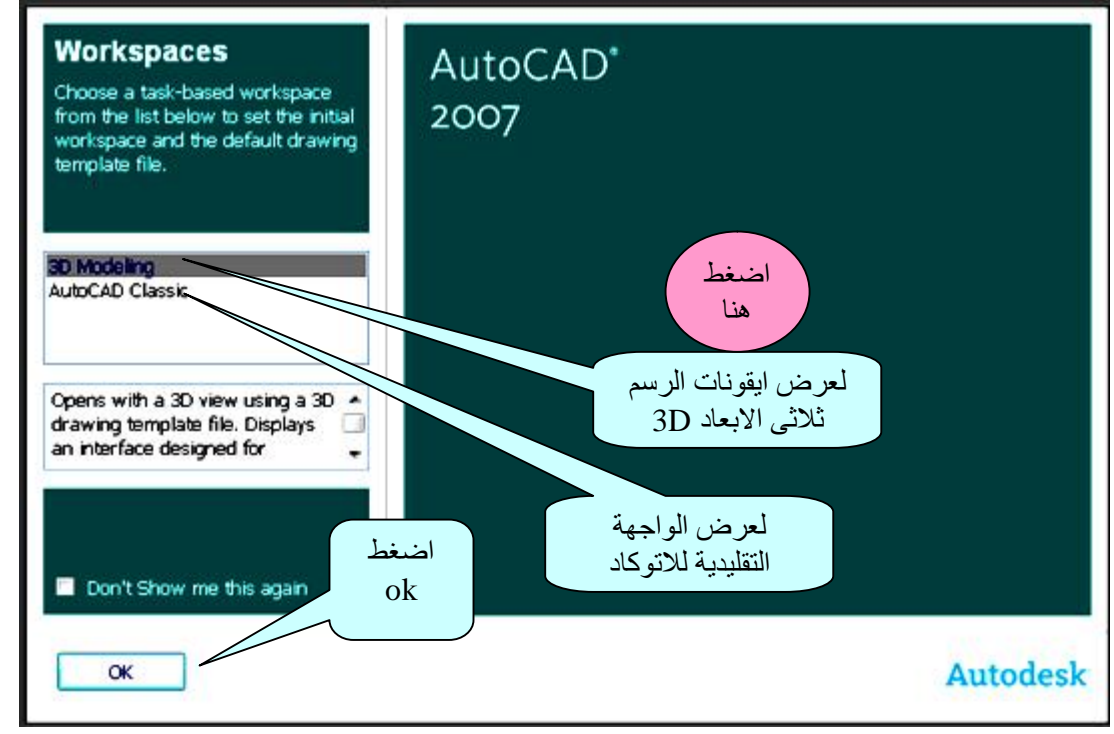

واجعة البرنامج

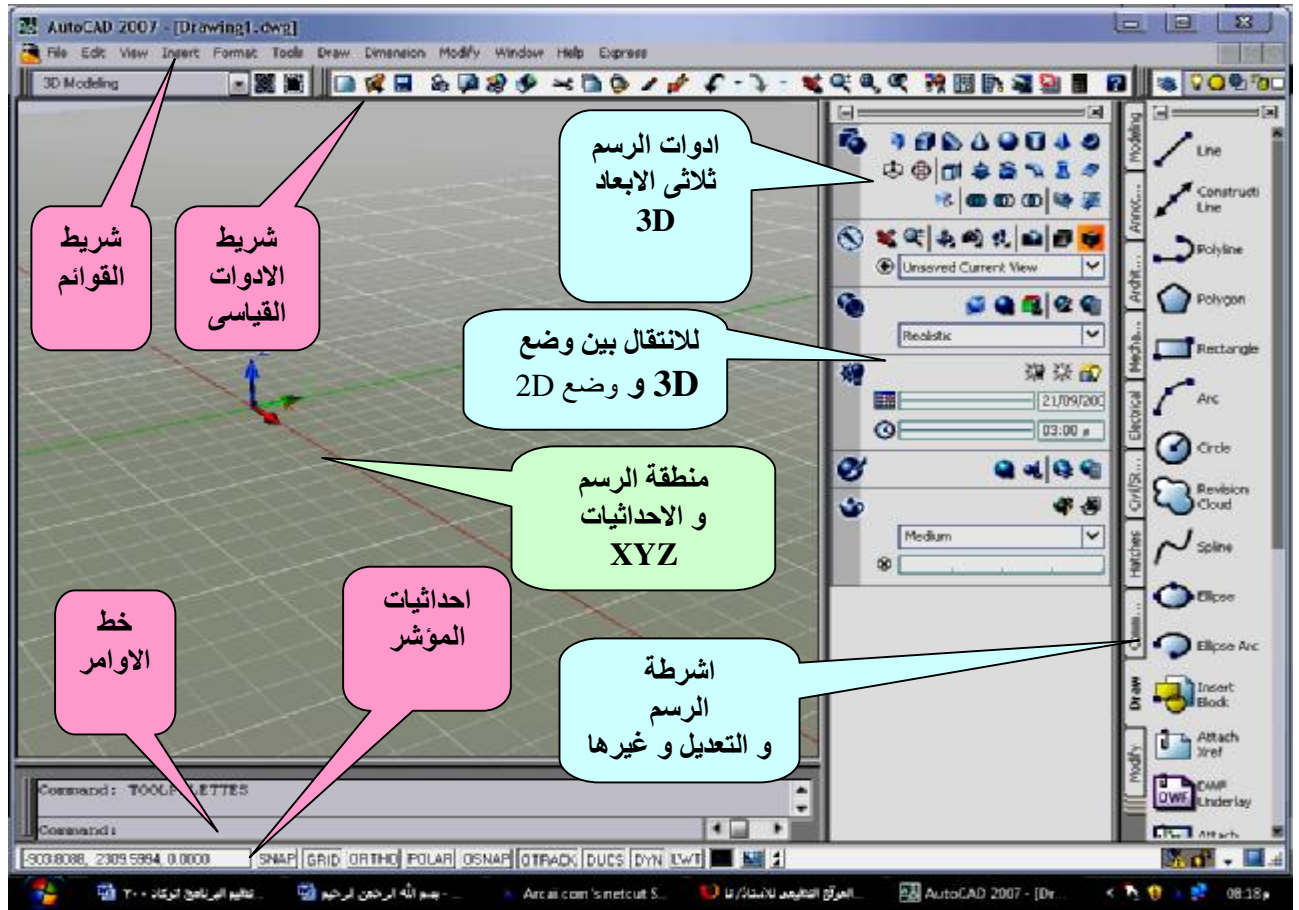

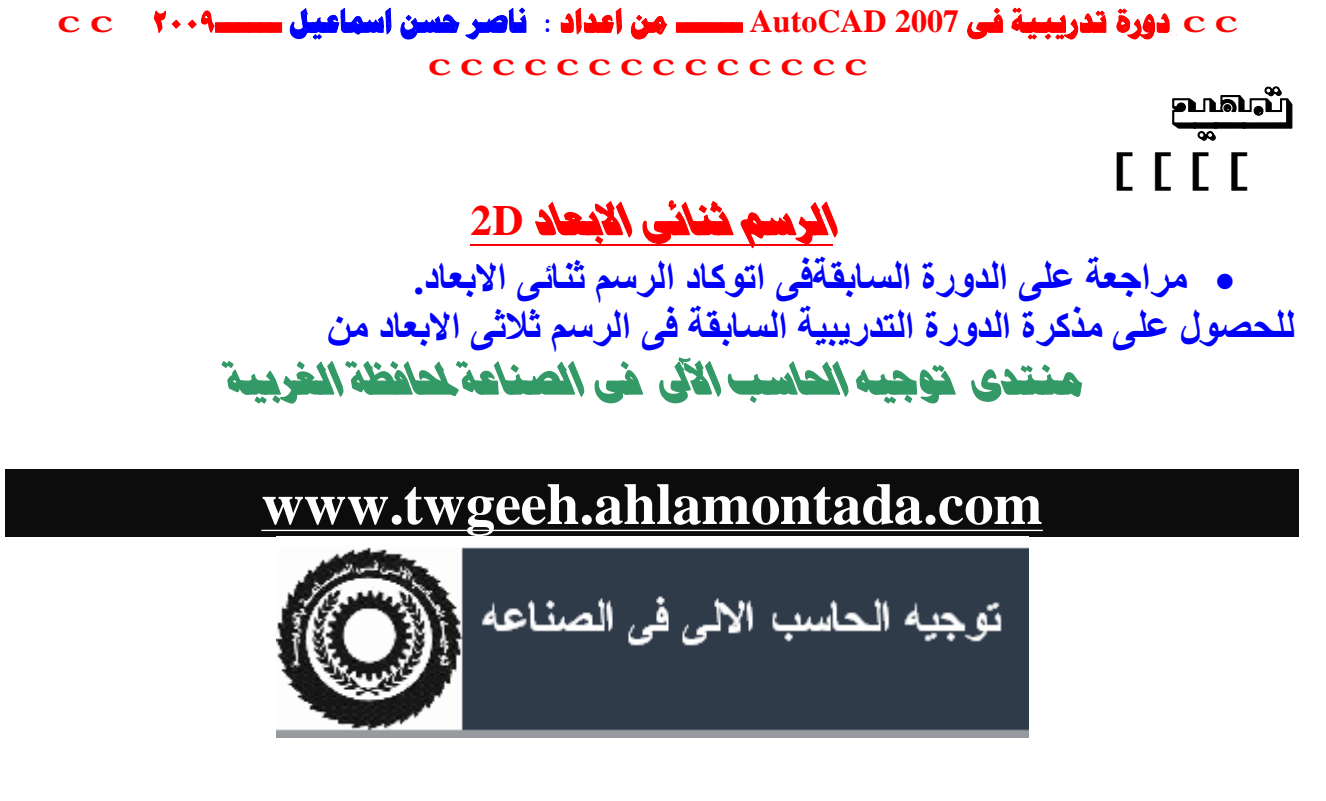

﴾ توجِيه الحاسب الآلي في الصناعه < (مدارس التعليم الصناعي ) < مدرسة طنطا الكهربية ( تمت اشراف أ/ ناصر حسن )

مقدمة في Autocad

**او مز مدونتس :**  $\Gamma$ 

 **www.nasser2010.spaces.live.com**

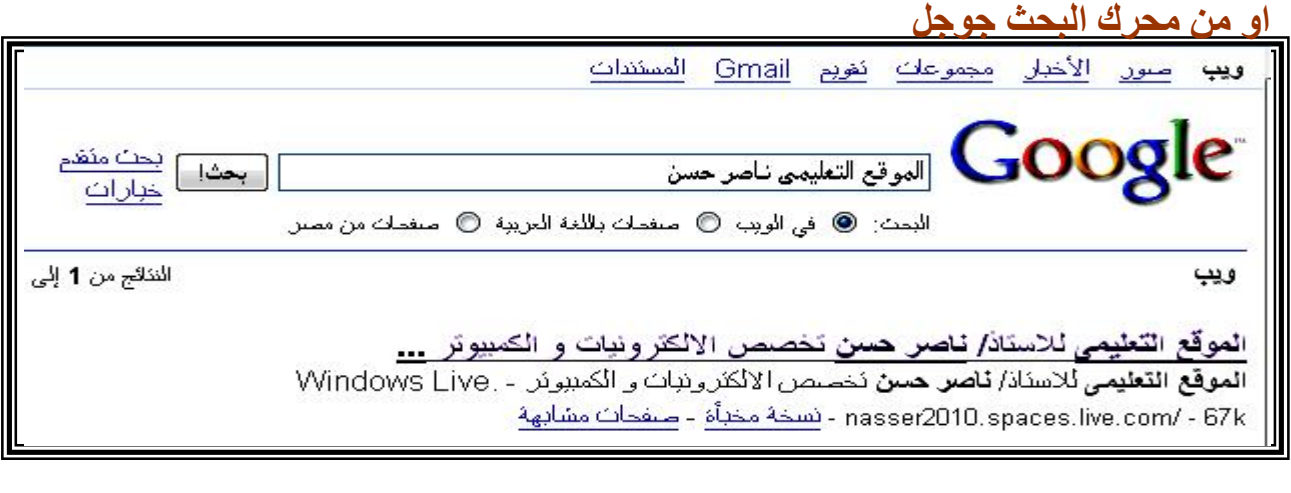

PDF created with pdfFactory trial version [www.pdffactory.com](http://www.pdffactory.com)

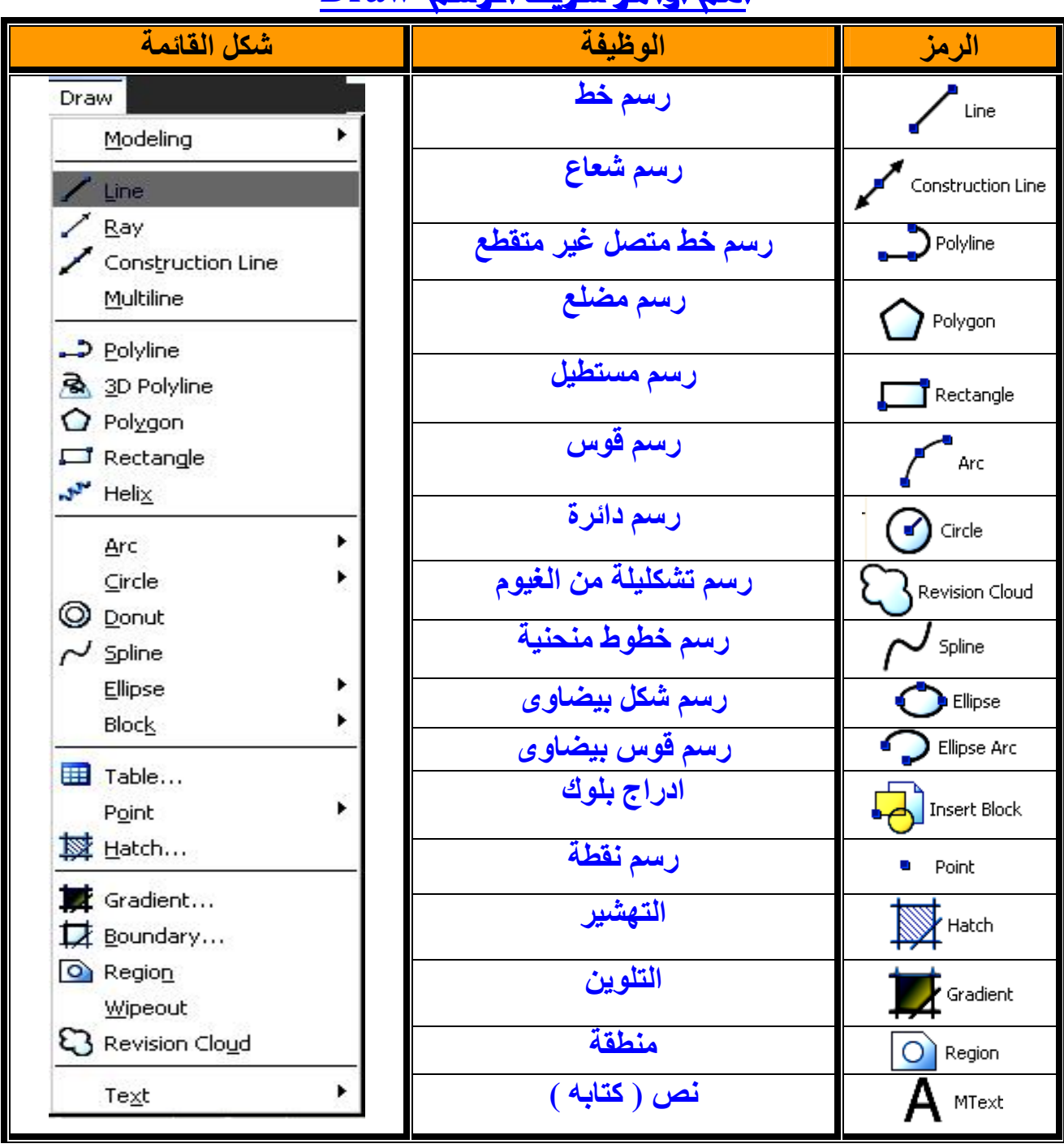

# **Draw** and it has no Draw

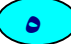

PDF created with pdfFactory trial version [www.pdffactory.com](http://www.pdffactory.com)

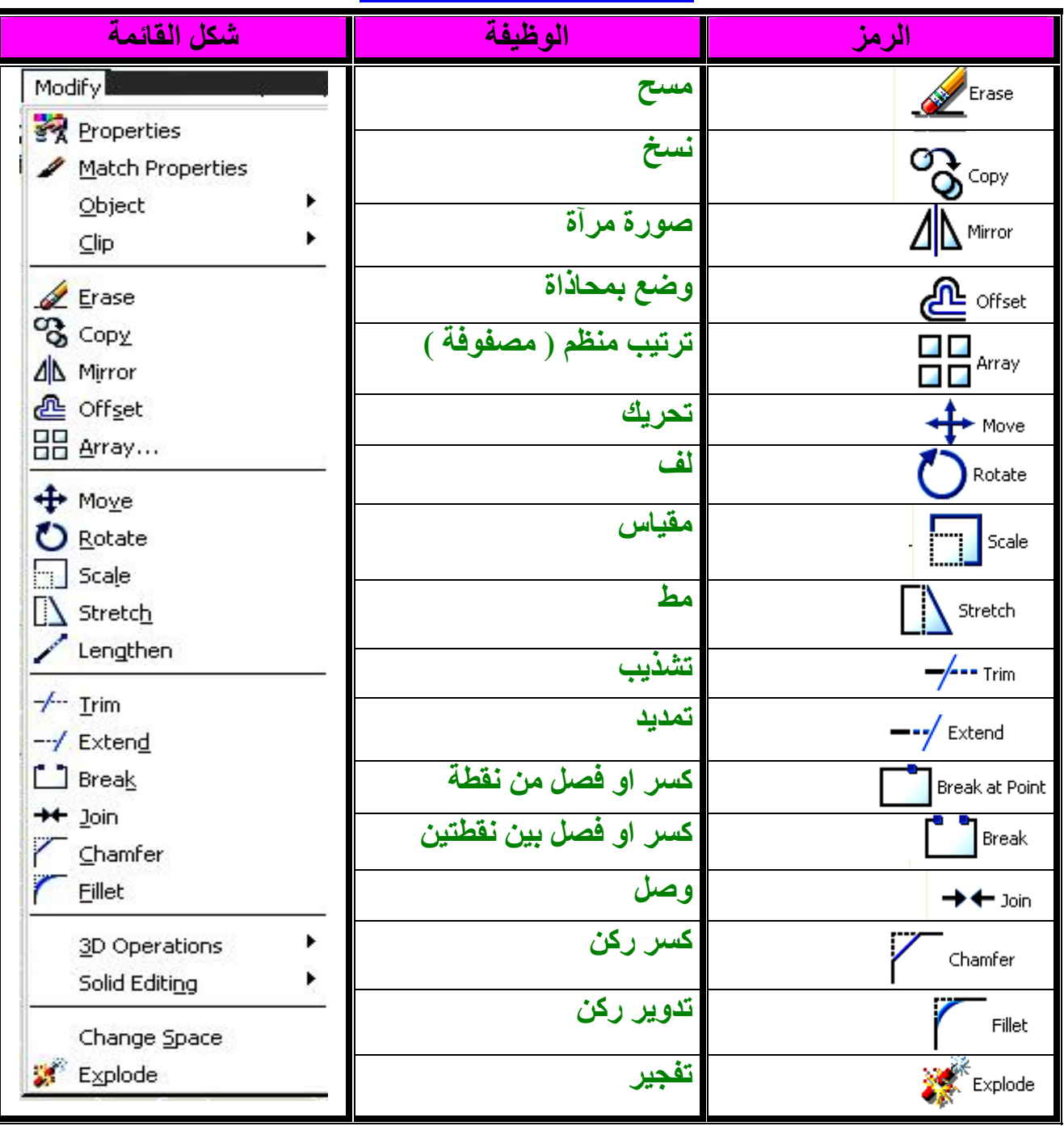

## **Modify**

**٦**

PDF created with pdfFactory trial version [www.pdffactory.com](http://www.pdffactory.com)

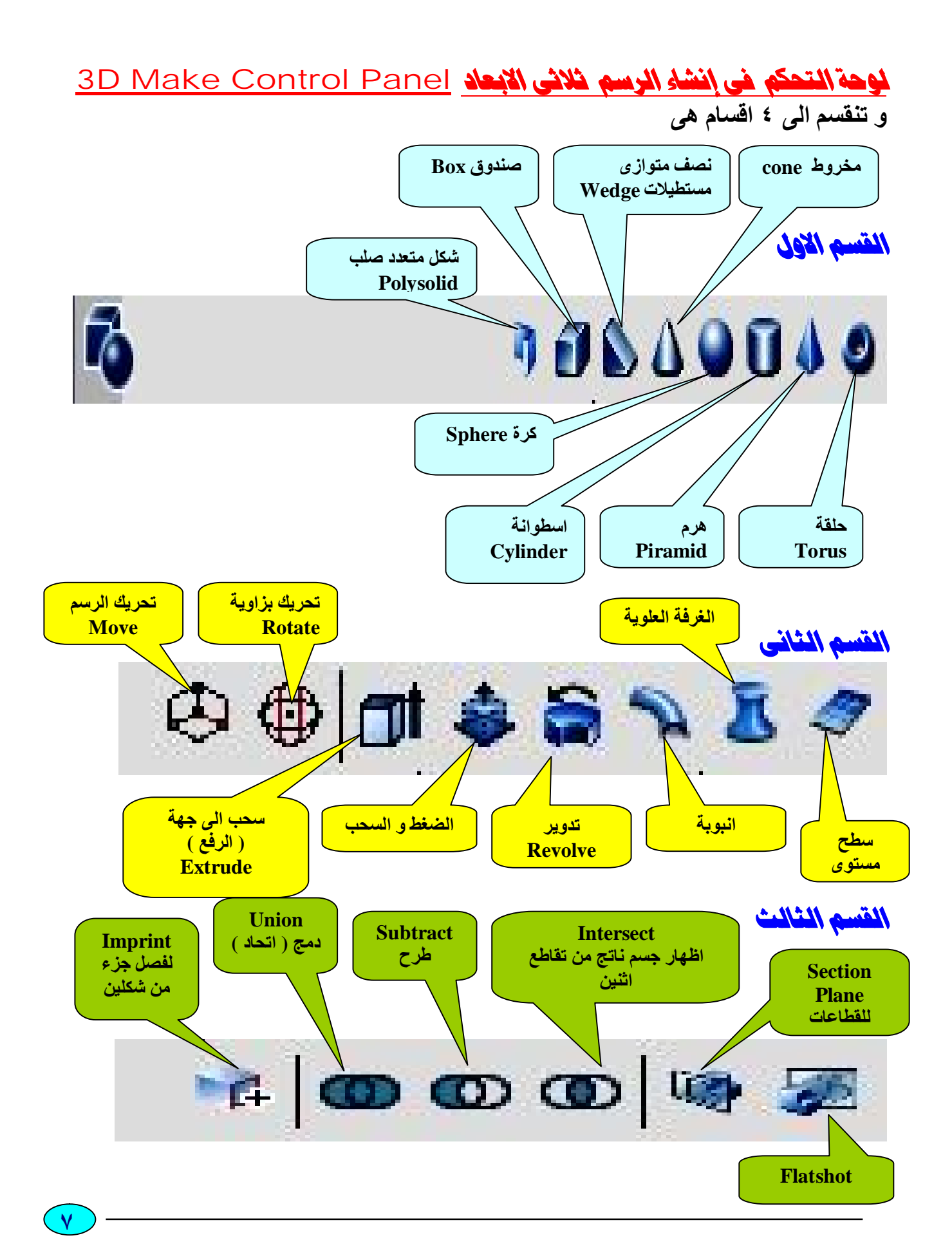

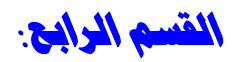

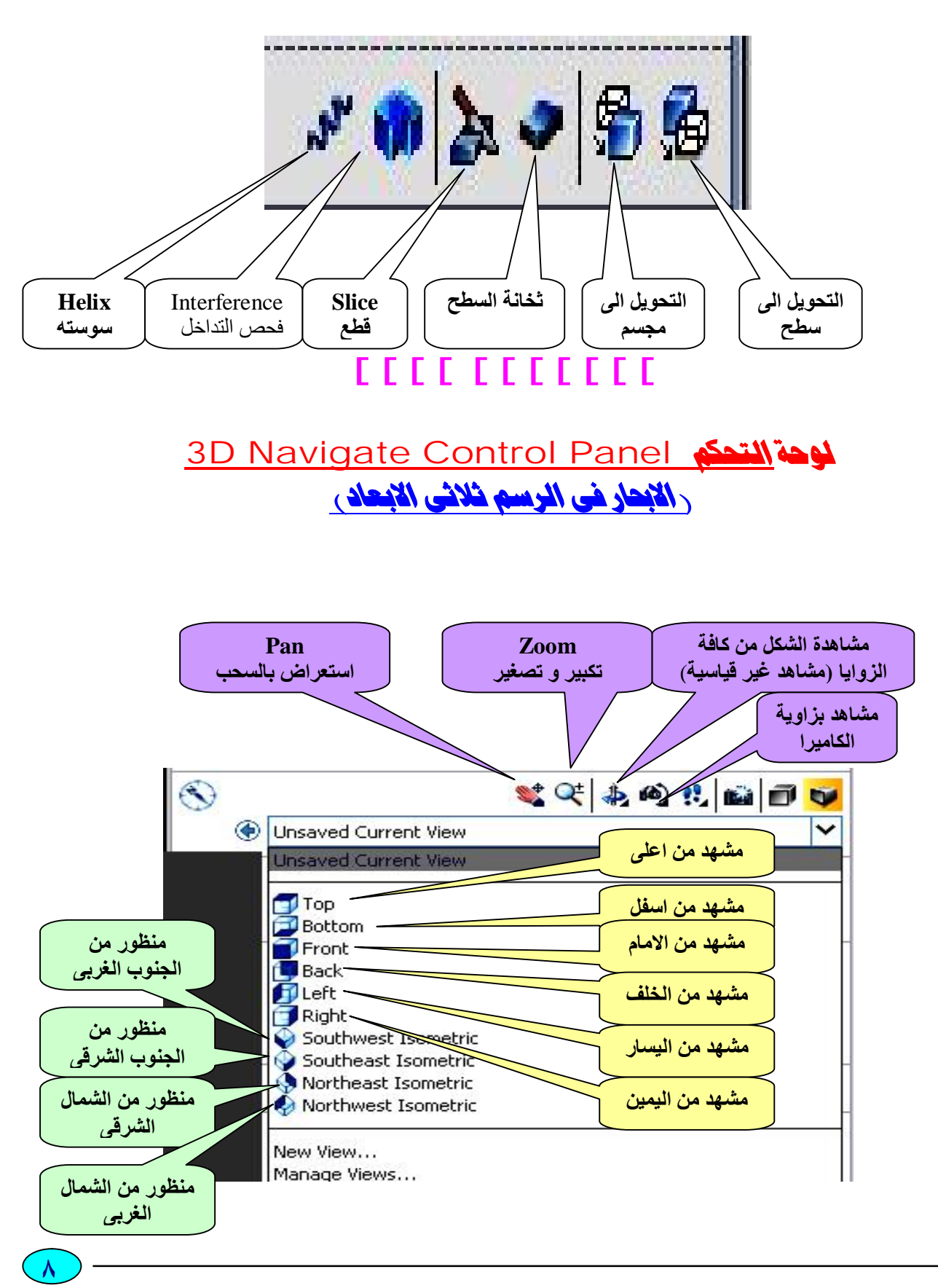

 **Visual style Control Panel**

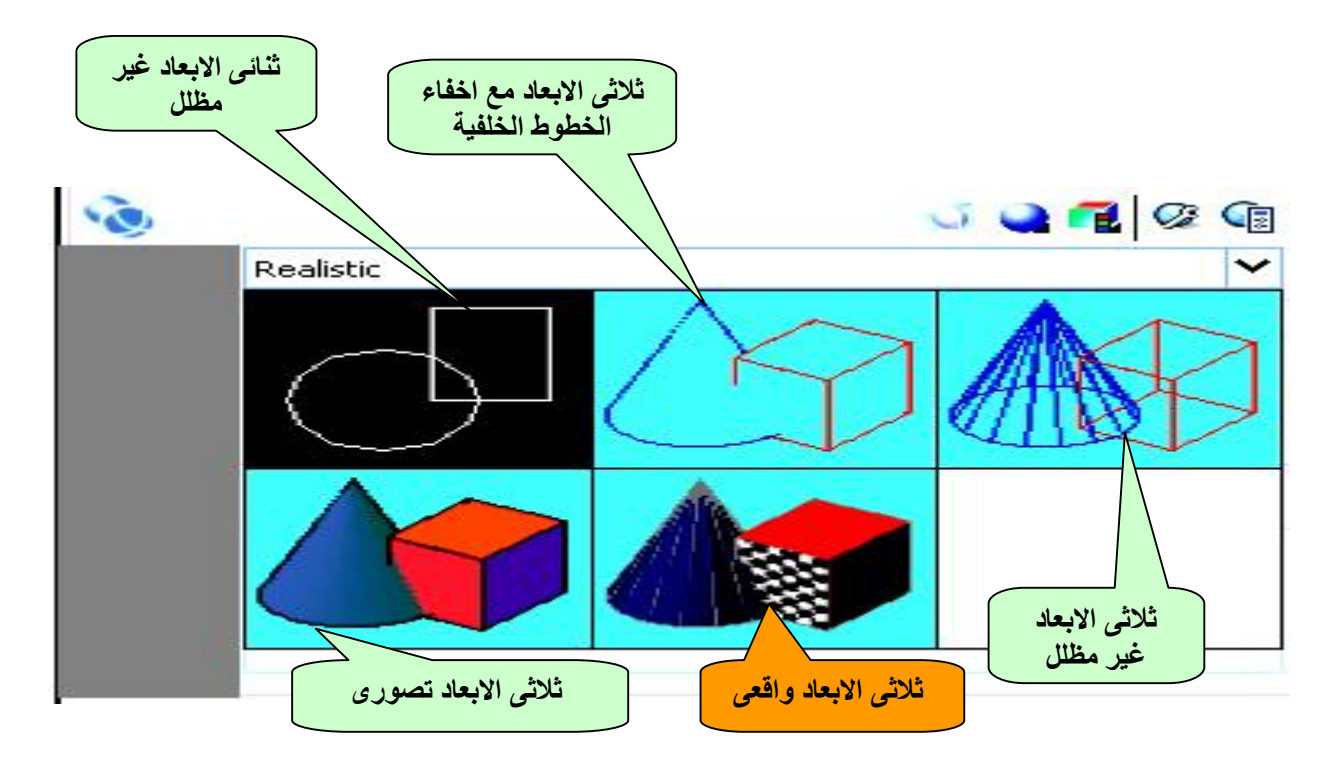

## **Light Control Panel**

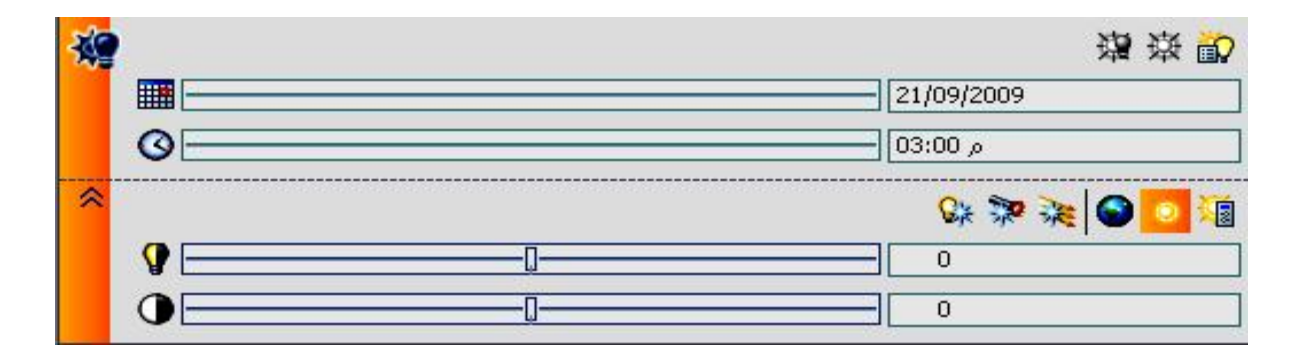

# **Materials Control Panel**

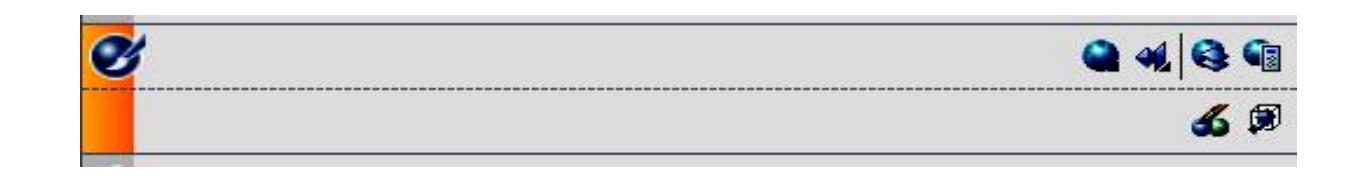

PDF created with pdfFactory trial version [www.pdffactory.com](http://www.pdffactory.com)

#### **cc AutoCAD 2007cc cccccccccccccc Control Panel Render**

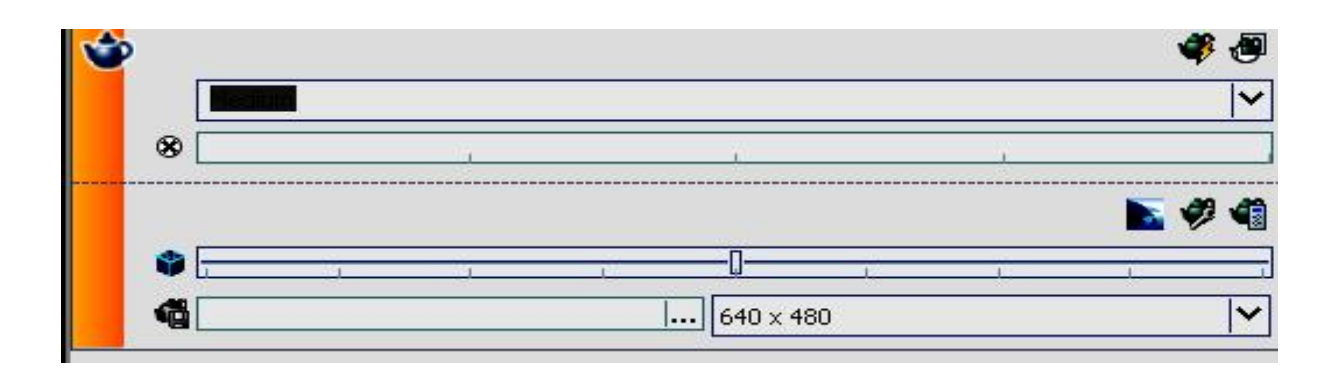

## **بعد التعرف على واجھة البرنامج ندرس تمارین متدرجة فى الصعوبة للرسم ثلاثى الابعاد D3**

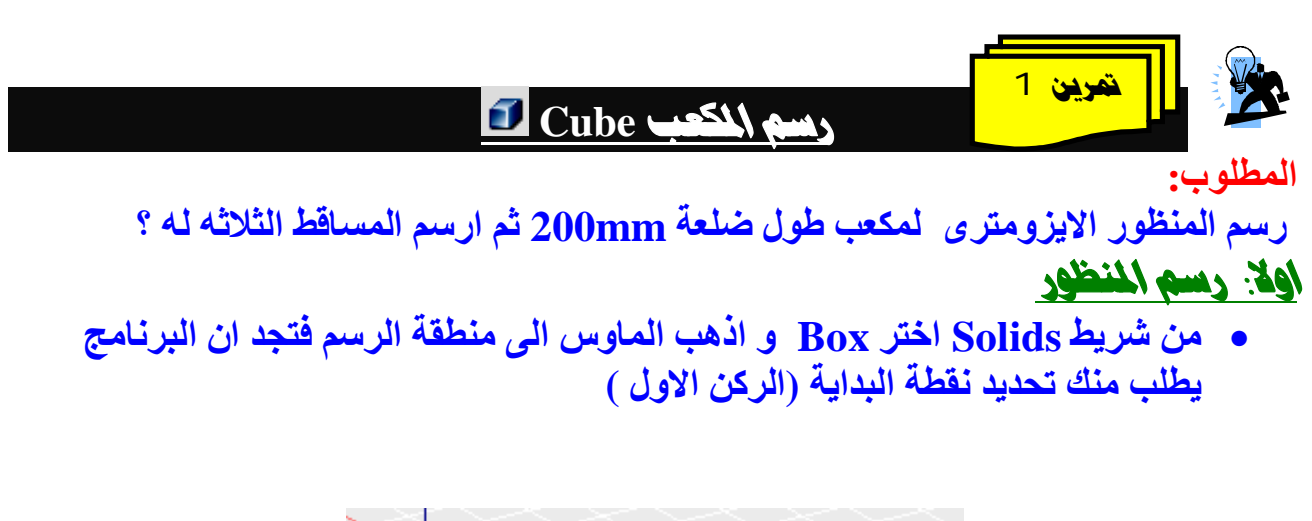

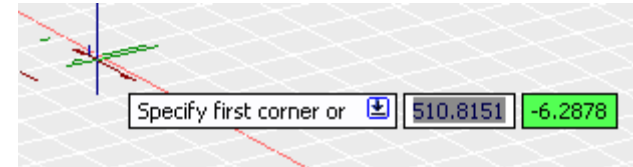

• **انقر بالماوس على اى مكان فیطلب منك الركن الثانى ( اضغط حرف C للمكعب او حرف L اذا كنت ترید رسم متوازى مستطیلات )**

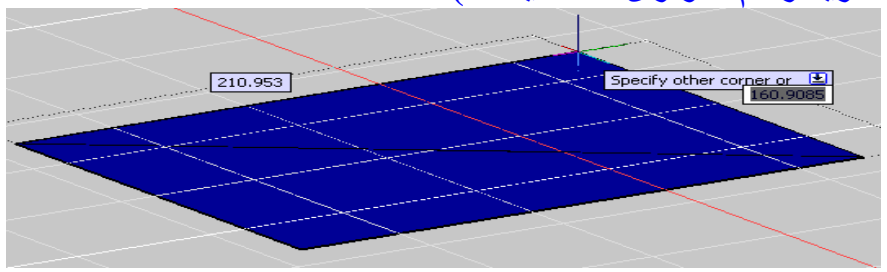

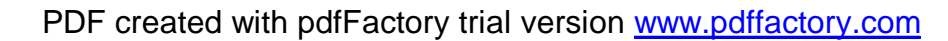

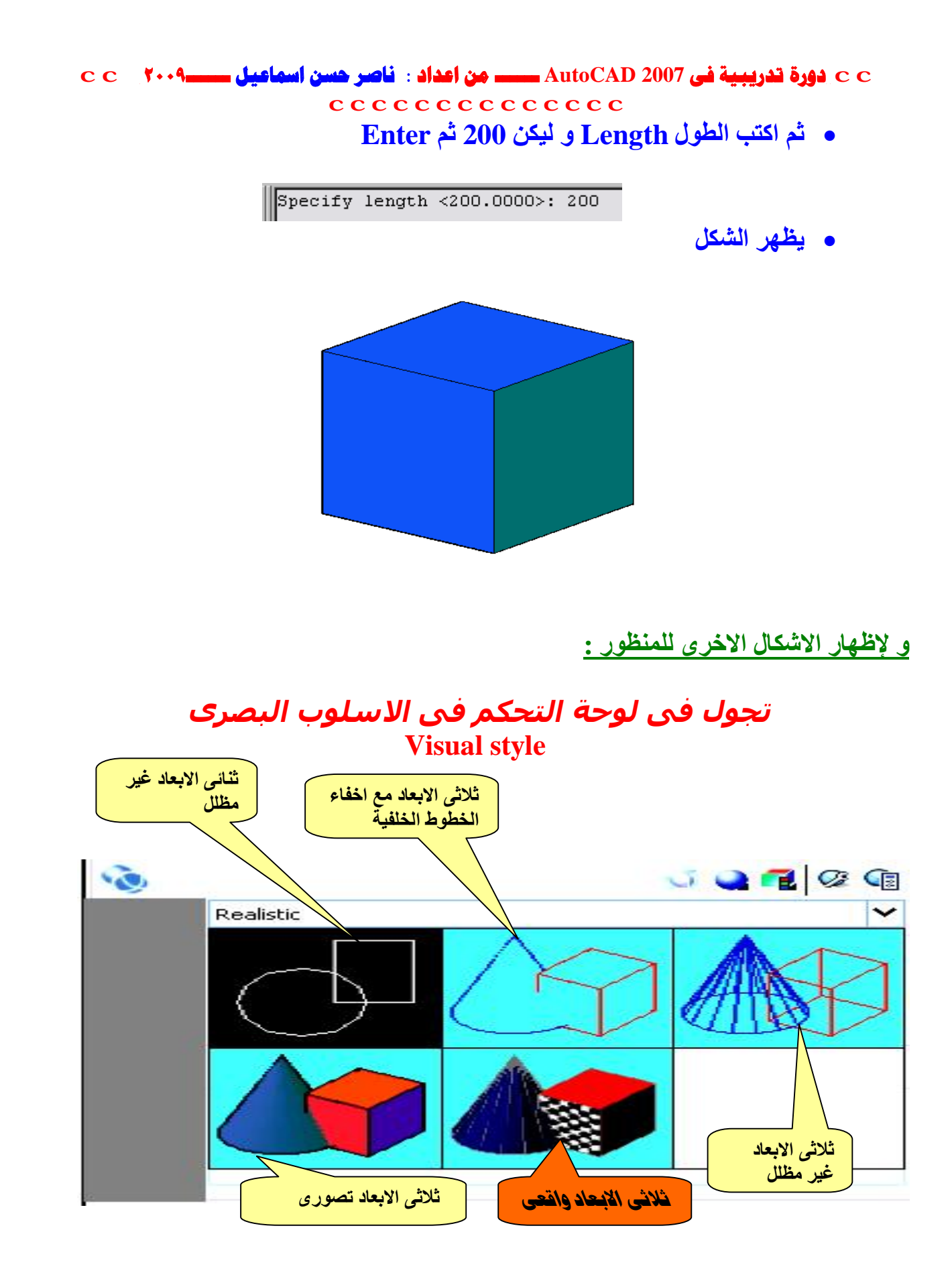

**١١**

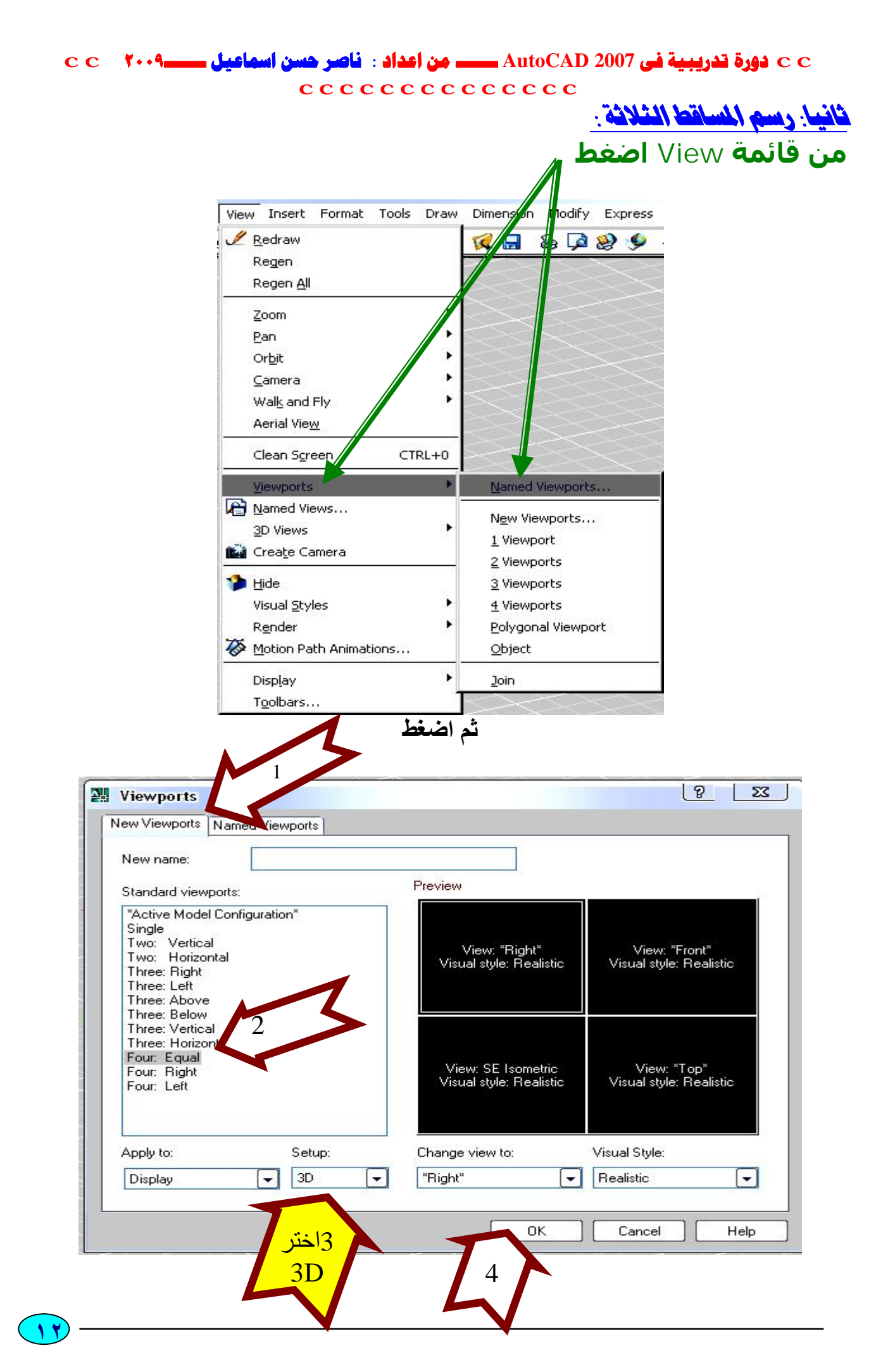

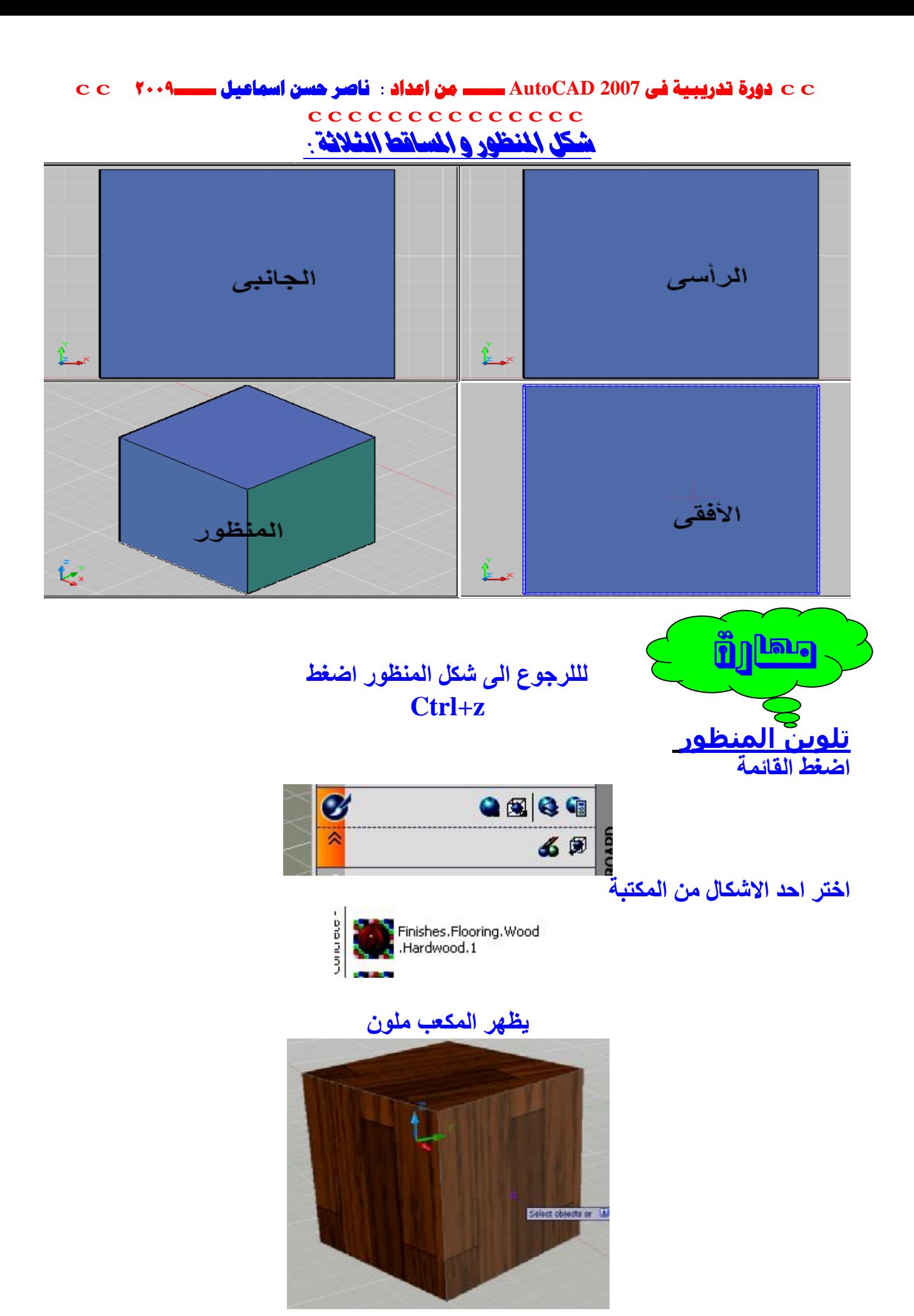

**١٣**

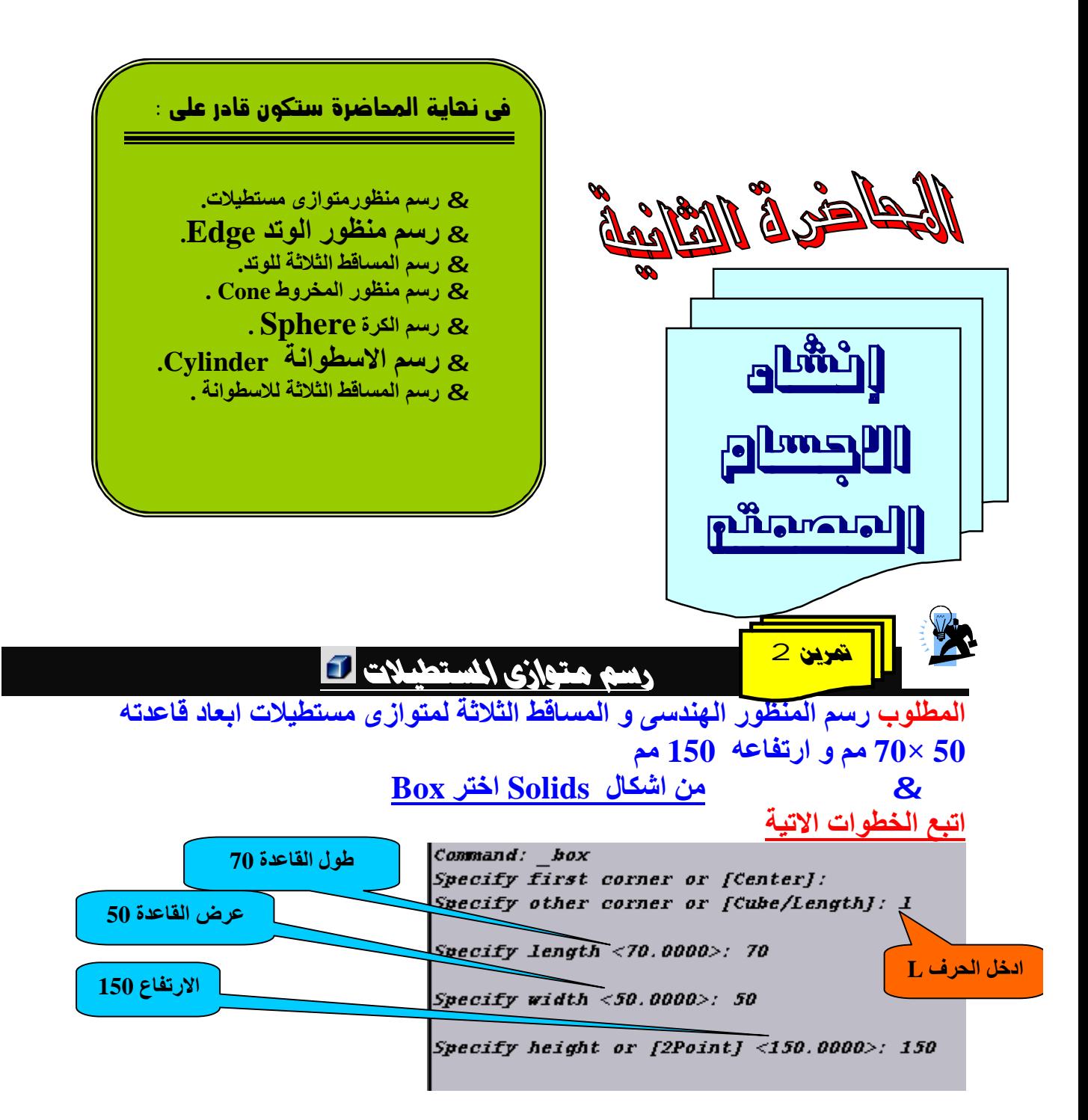

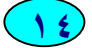

 **cc AutoCAD 2007cc cccccccccccccc**

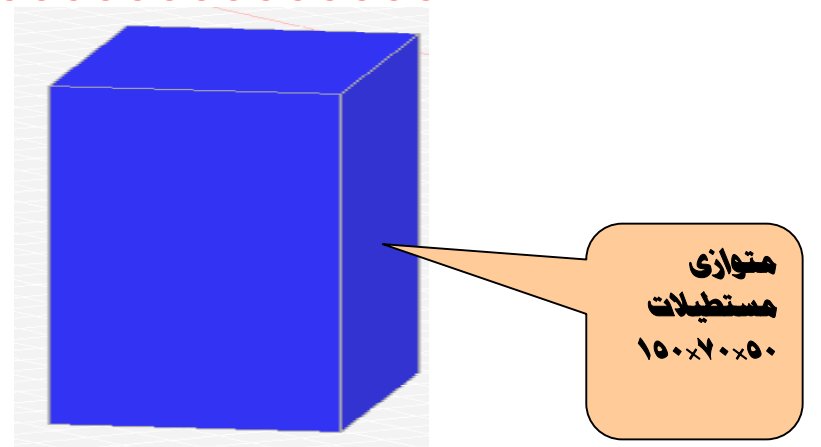

**و بنفس الخطوات السابقة( فى المكعب ) یمكن استنتاج المساقط الثلاثة للشكال السابق** 

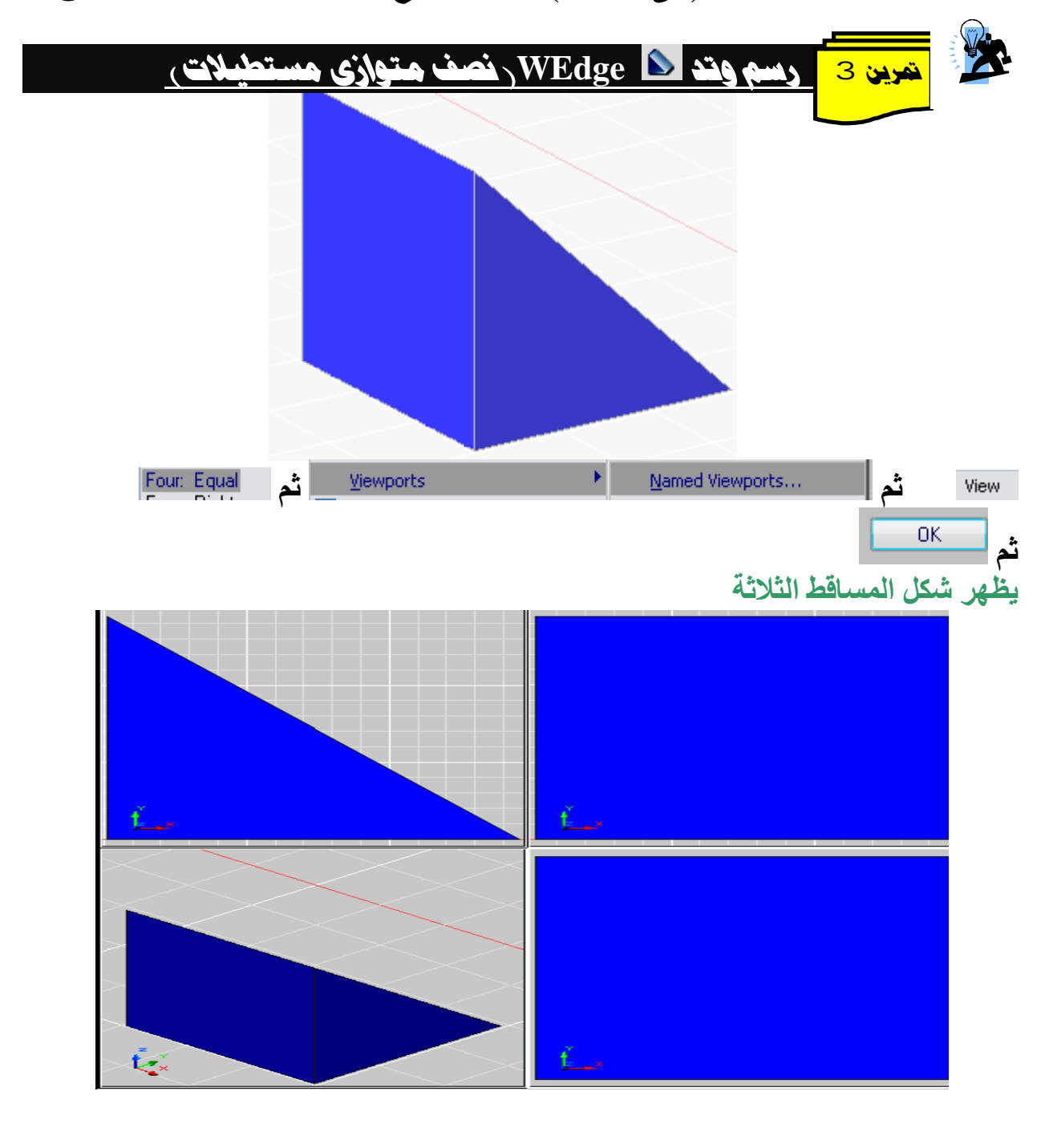

PDF created with pdfFactory trial version [www.pdffactory.com](http://www.pdffactory.com)

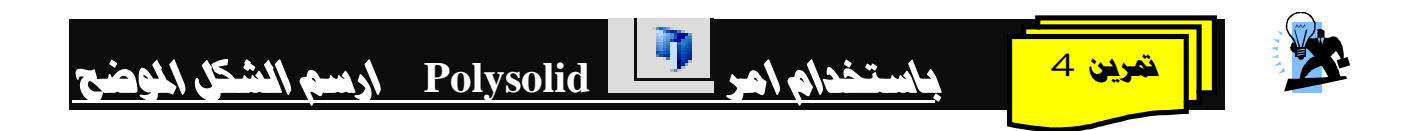

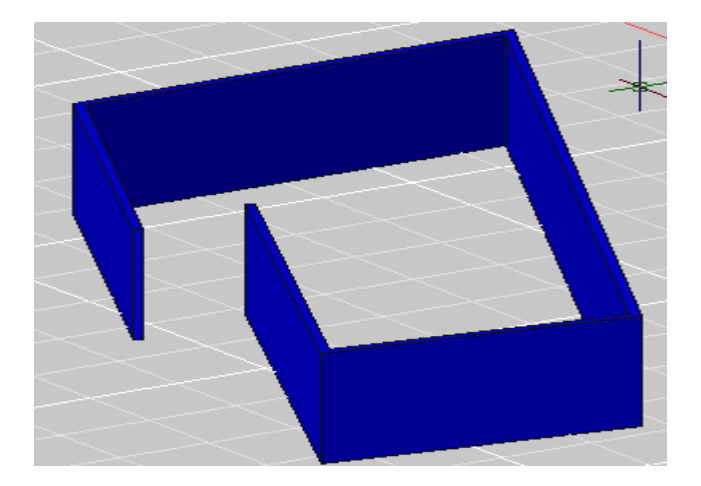

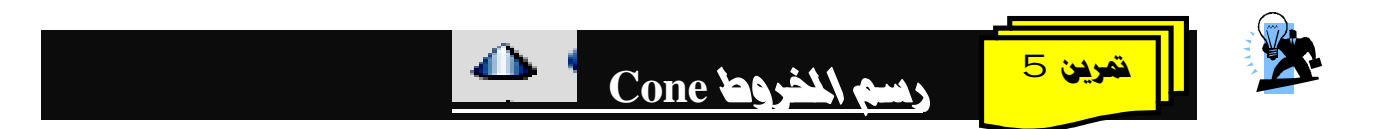

• **انقر رمز المخروط Cone ثم حدد نقطة البدایة و ادخل قطر القاعدة و لیكن 150 ثم اقر بالماوس و اسحب لأعلى .** 

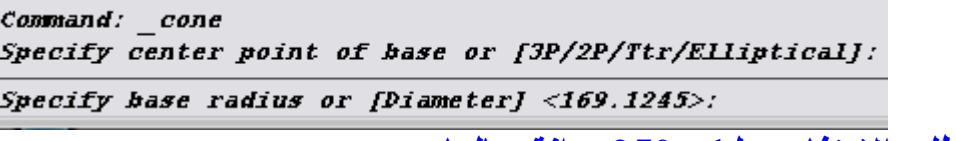

**ثم یطلب الارتفاع و لیكن 250 و انقر بالماوس**

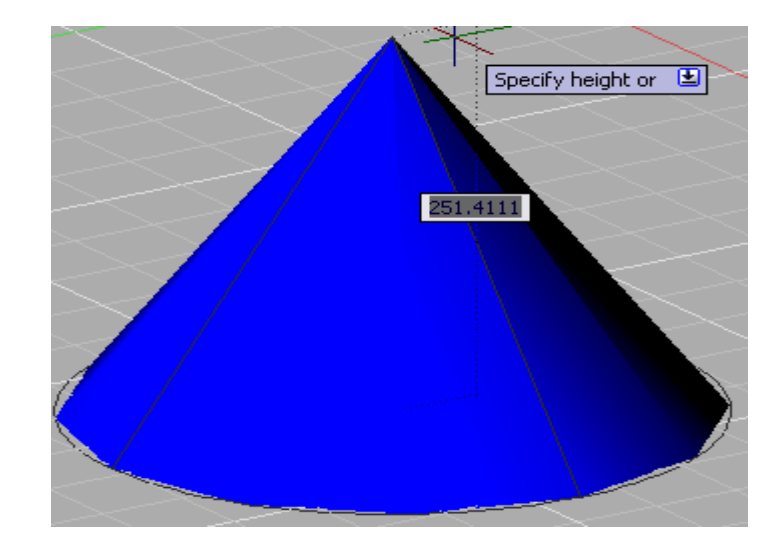

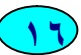

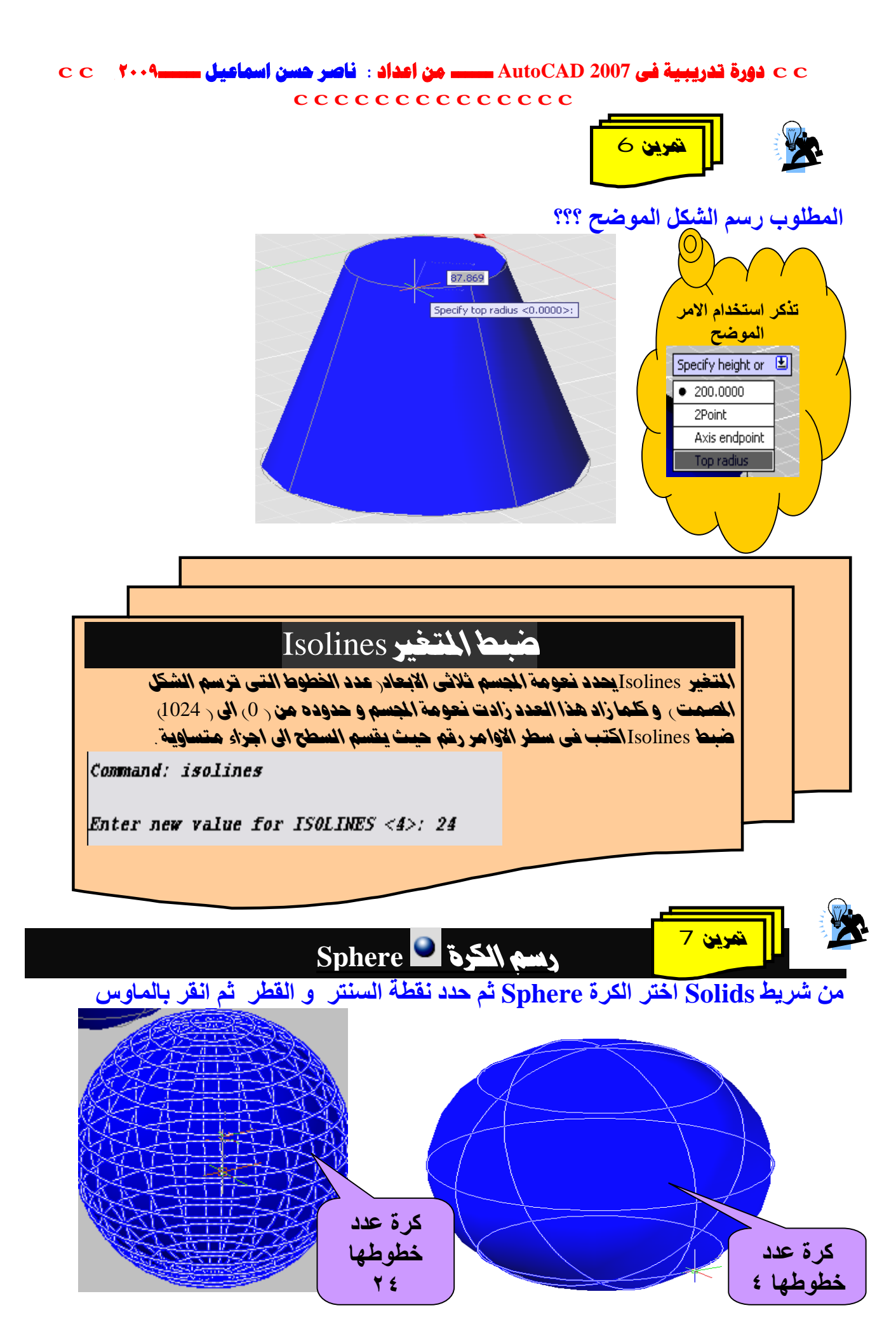

**١٧**

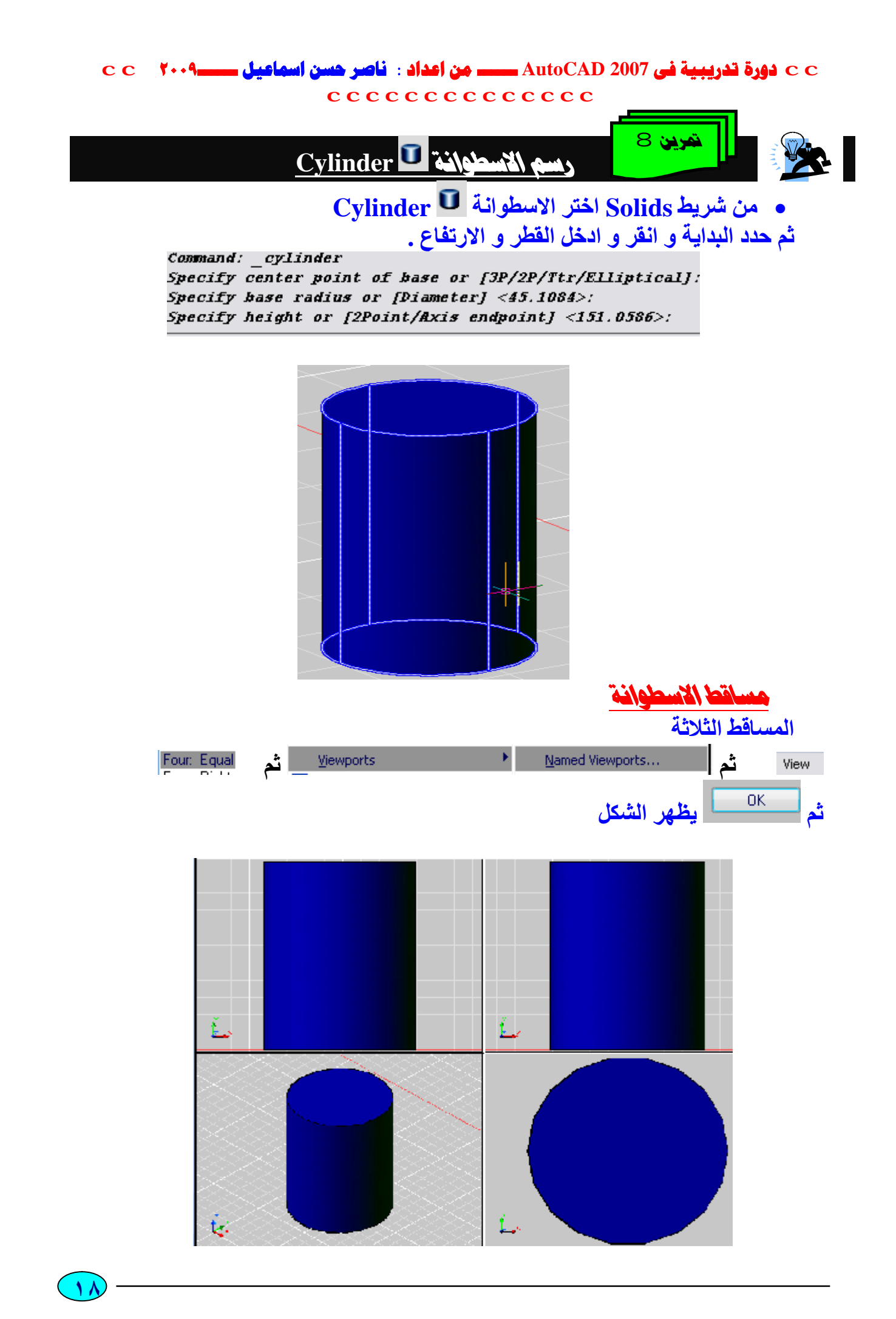

Extrude

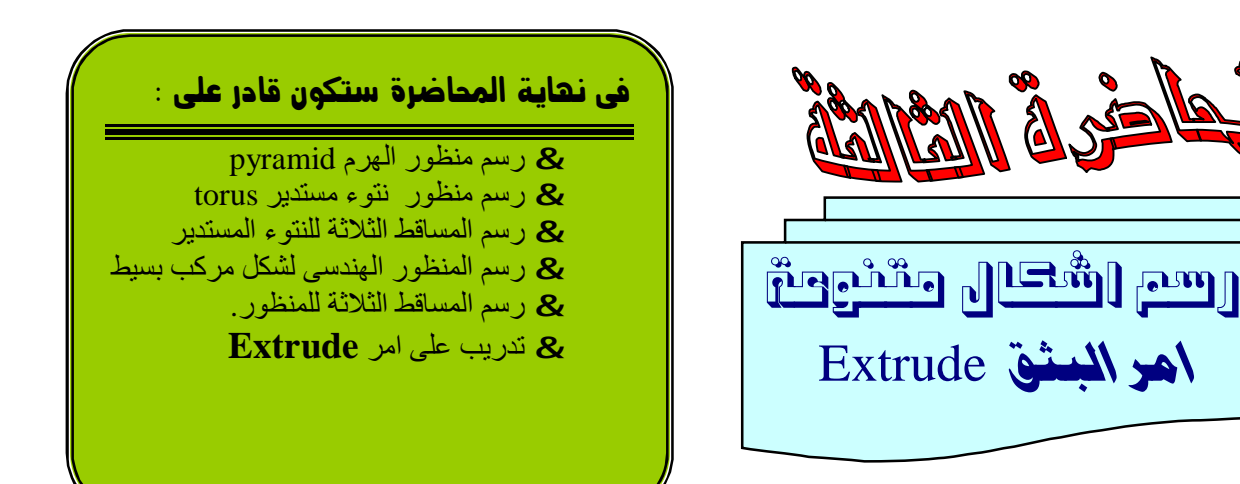

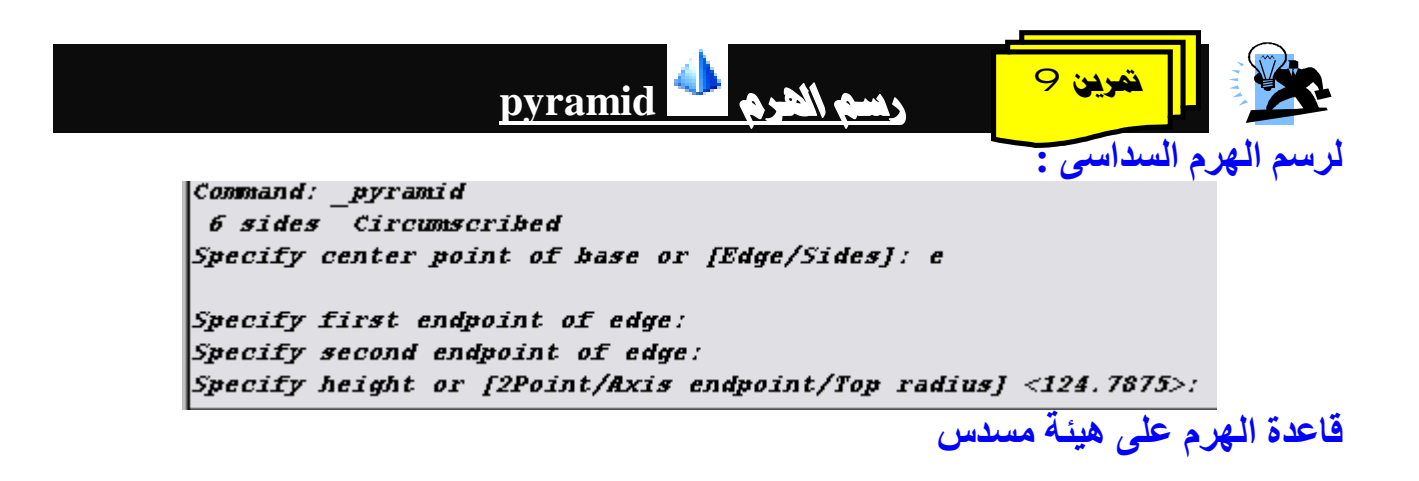

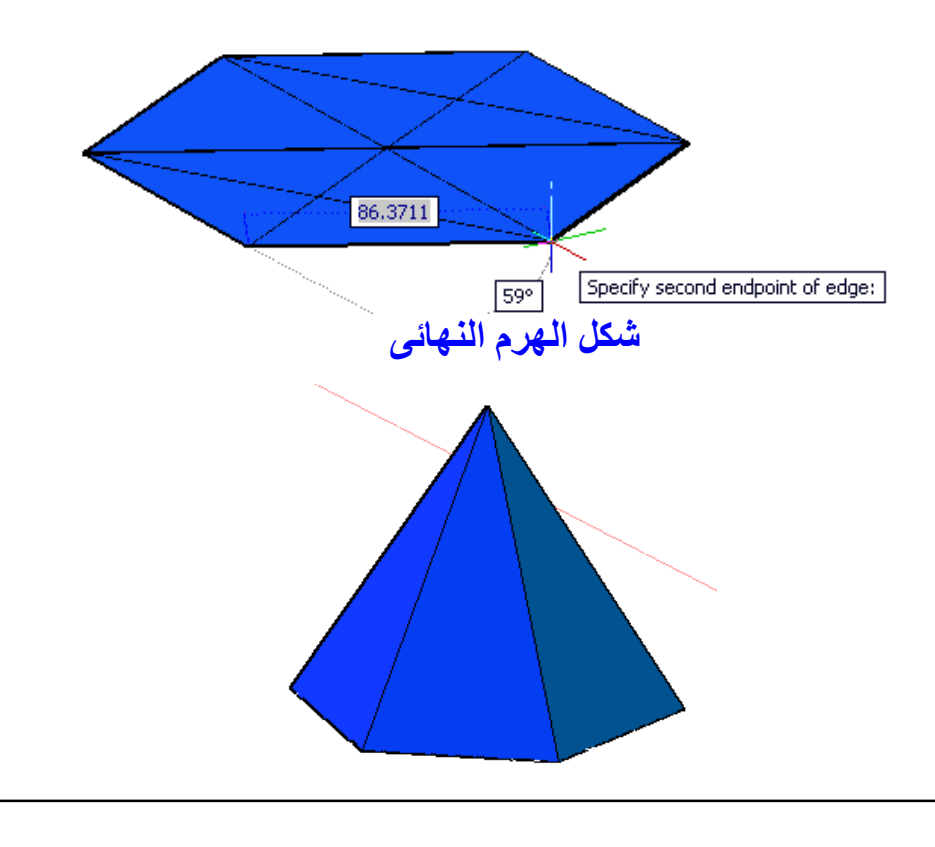

PDF created with pdfFactory trial version [www.pdffactory.com](http://www.pdffactory.com)

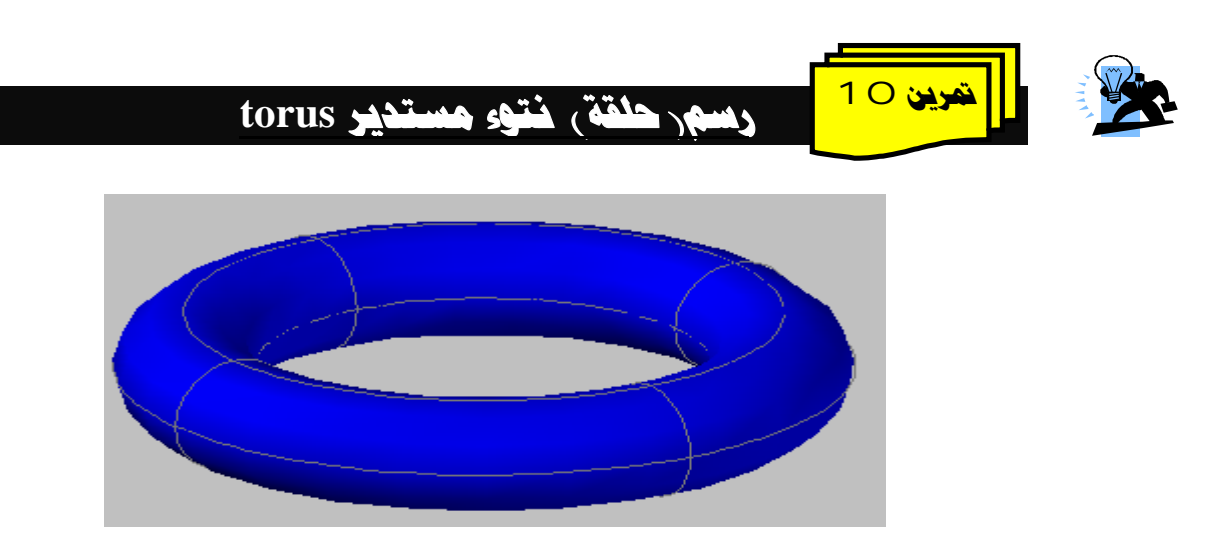

الساقط الشلافة

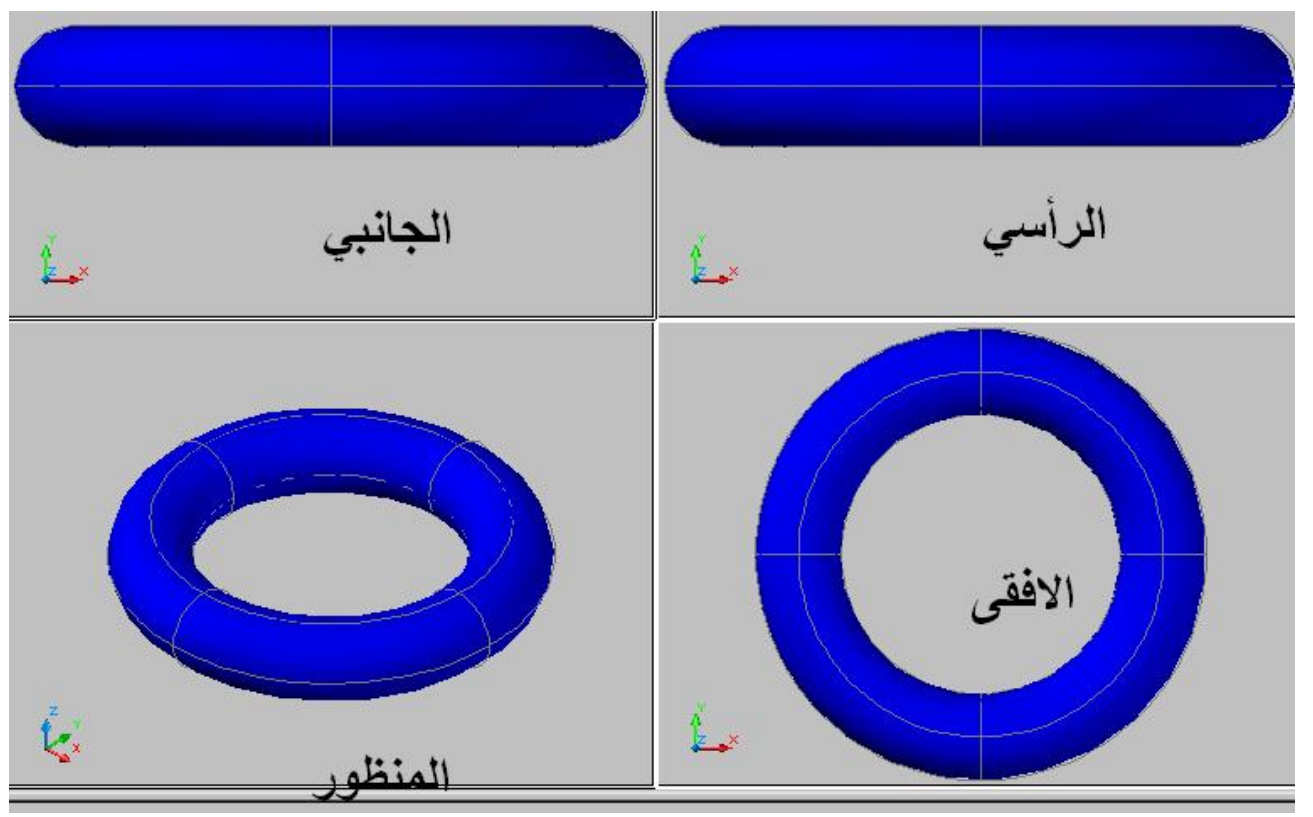

**ملحوظھ : حاول رسم الحلقة بعد تغییر الامر Isolines**

**٢٠**

PDF created with pdfFactory trial version [www.pdffactory.com](http://www.pdffactory.com)

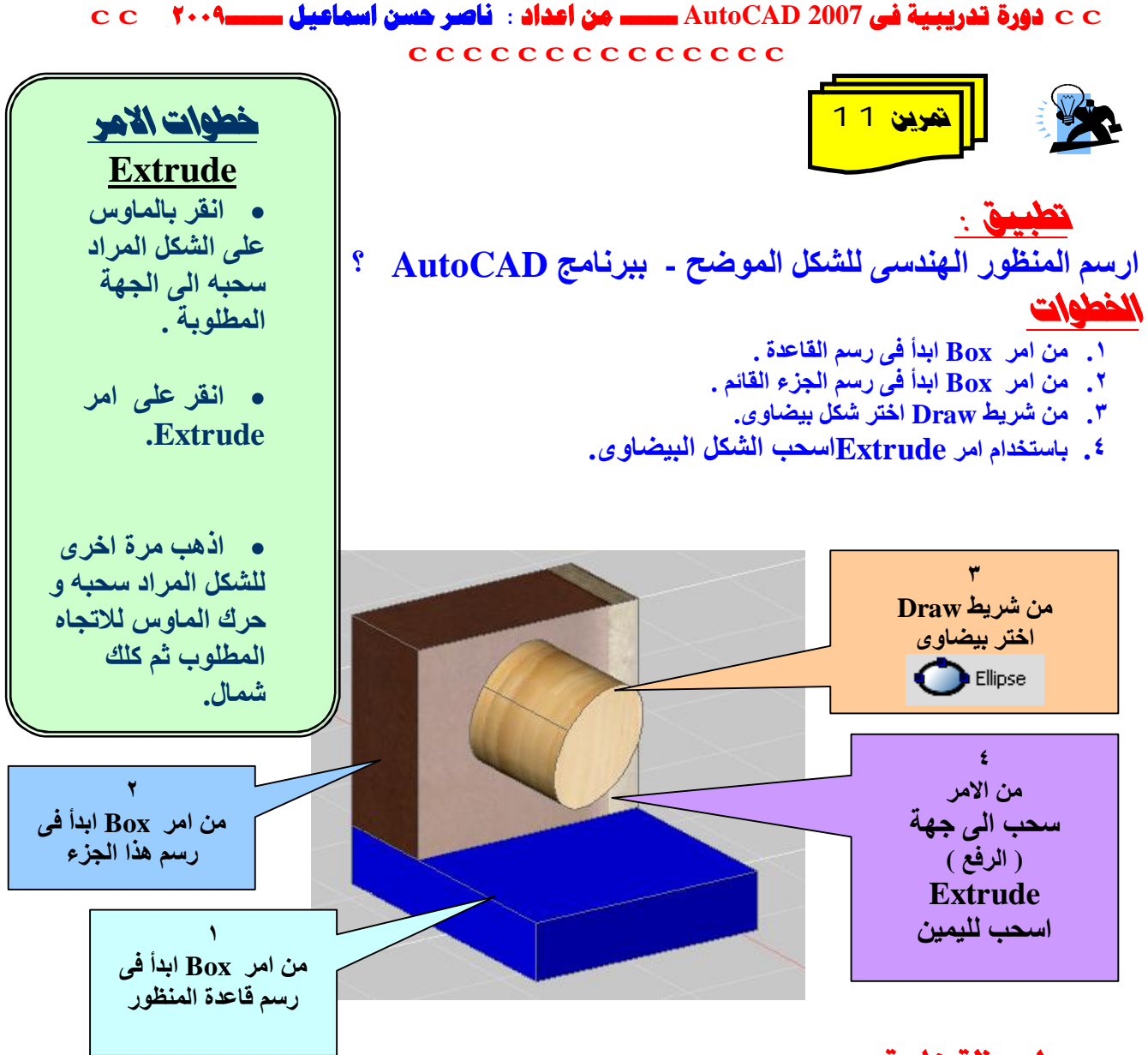

لموظة هامة:

**لتنفیذ امر Extrude بشكل صحیح ارسم الاشكال بالامر Polylineمثال ذلك الشكل الموضح** 

![](_page_20_Picture_3.jpeg)

**٢١**

![](_page_21_Figure_0.jpeg)

![](_page_22_Figure_0.jpeg)

**٢٣**

• **اضغط Enter ثم حدد العنصر مرة اخرى بالنقر علیھ بالماوس تظھر الرسالة :** 

Specify angle of revolution or [STart angle]  $\langle 360 \rangle/$ 

• **ادخل زاویة الدوران ( ٣٦٠ ه ) ثم Enter بظهر الشكل النهائي** :

![](_page_23_Picture_5.jpeg)

**و یمكن التحكم فى لون الشكل من شریط المواد المواد Materials**

![](_page_23_Picture_7.jpeg)

<u> الساقط الثلاثة</u>

![](_page_23_Picture_9.jpeg)

![](_page_24_Figure_1.jpeg)

الطلوب رسم المنظور العندسي للشكل الموضح؟

![](_page_24_Picture_3.jpeg)

## <u> الحل :</u>

**-١ من قائمة Draw اختر امر رسم المستطیل و ارسم المستطیل الاول -٢ من الامر Extrude اسحب المستطیل لاعلى . -٣ كرر الخطوتین السابقتین لرسم المستطیل الثانى و الثالث كما بالشكل :** 

![](_page_24_Picture_6.jpeg)

![](_page_24_Figure_7.jpeg)

٤ ـ باستخدام الماوس و بالسحب و الافلات ركب ( ادمج ) الثلاثة اشكال كما بالشكل التالي:

![](_page_25_Picture_2.jpeg)

# **: و ھى الثلاث اشكال ككتلھ واحدة :**

- **اختر الامر ( اتحاد Union (من قائمة ادوات panel control D3**
- **ثم اختر بالماوس المستطیل الاول ثم الثانى ثم الثالث ثم اضغغط مفتاح Enter تجد ان الثلاث مستطیلات اصبحوا كجسم واحد او كتلة واحدة .**

### الساقط الثلاثة للشكل بعد الاتحاد .

![](_page_25_Figure_7.jpeg)

![](_page_26_Picture_1.jpeg)

**بالرجوع للمنظور السابق و نستخدم فیھ الأمر قطع Slice كما یلي:** 

• **اضغط امر Slice ثم قف على المكان المطلوب قطعة ثم انقر علیھ بالماوس ثم النقطة الاخرى للقطع ثم كلك یمین ثم Enter و اسحب بالماوس الجزء المقطوع او استخدم مفتاح Delete لحذف الجزء المقطوع كما بالشكل:** 

![](_page_26_Picture_4.jpeg)

![](_page_26_Figure_5.jpeg)

![](_page_27_Picture_1.jpeg)

### • **اختر امر الطرح Subtract من قائمة Modify**

![](_page_27_Picture_3.jpeg)

• **اختر الشكل المطوب الطرح منھ ( الكبیر) بالنقر علیھ كلك شمال بالماوس ثم Enter ثم انقر على الشكل المطلوب طرحھ ( الاسطوانة ) ثم اضغط Enter یظھر الشكل الآتى :** 

![](_page_27_Picture_5.jpeg)

PDF created with pdfFactory trial version [www.pdffactory.com](http://www.pdffactory.com)

![](_page_28_Picture_1.jpeg)

## **و عند لف المنظور لنرى الشكل من اعلى Topیكون الشكل كالآتى:**

![](_page_28_Figure_3.jpeg)

![](_page_28_Figure_4.jpeg)

![](_page_29_Figure_1.jpeg)

**حاول بنفسك رسم القلب الحدیدى المبین بالشكل بأبعاد مناسبة**

![](_page_29_Figure_3.jpeg)

PDF created with pdfFactory trial version [www.pdffactory.com](http://www.pdffactory.com)

![](_page_30_Figure_0.jpeg)

![](_page_31_Picture_1.jpeg)

**المطلوب رسم الدائرة النظریة لـدائرة توحید موجة كاملة بأربعة موحدات و الموضحة بالشكل :** 

![](_page_31_Figure_3.jpeg)

**-١ افتح ورقة رسم جدیدة من File ثم New ثم اختر اول نموذج -٢ اظھر الشبكة Grid بالضغط على مفتاح 7F من لوحة المفاتیح . -٣ لتوسیط الشبكة فى منتصف لوحة الرسم اضغط Z ثم Enter ثم A ثم Enter . -٤ تظھر لوحة الرسم جاھزة و بھا شبكة للمساعدة فى الرسم . -٥ من مكتبة الرموز الالكترونیة و بالسحب و الافلات ارسم الدائرة السابقة مستخدما الاوامر الآتیة:** 

 **Copy - Rotate – Scale – trim**

**لمزید من الاطلاع حول ھذا الموضوع شاھد الشرح المصور لرسم اى دائرة الكترونیة فى ١٠ خطوات من المواقع السابق ذكرھا فى مقدمة المذكرة .** 

![](_page_31_Picture_7.jpeg)

![](_page_31_Figure_8.jpeg)

PDF created with pdfFactory trial version [www.pdffactory.com](http://www.pdffactory.com)

 **cc AutoCAD 2007cc**

![](_page_32_Picture_1.jpeg)

**رسم الدوائر العملیة بالطبقاتLayer تمھید الدائرة العملیة لاى دائرة الكترونیة تتكون من : .١ البوردة ( الشاسیھ ) . .٢ التوصیلات النحاسیة ( شرائح مطبوعة جاھزة او توصیلات من تصمیم المنفذ ) .٣ الثقوب و علیھا نقط التوصیلات . .٤ العناصر الالكترونیة المختلفة للدائرة ( مقاومات – مكثفات- اشباه موصلات .... ) Layers** • **-١ افتح ورقة رسم جدیدة D2 بالخطوات الآتیة : Fileà New à acad à Open -٢ إظھر الشبكة Grid بالضغط على مفتاح 7F من لوحة المفاتیح . -٣ سنتر الشبكة فى وسط لوحة الرسم كالآتى : اكتب فى سطر الاوامر : Zà Enter اضغط ثمàAà Enter -٤ افتح الطبقات Layerبثلاث طرق : -١من شریط الطبقات Layer -٢من قائمة Format -٣فى شریط الاوامر اكتب Layer** Layers

PDF created with pdfFactory trial version [www.pdffactory.com](http://www.pdffactory.com)

![](_page_33_Figure_1.jpeg)

## **• خطوات رسم الدوائر العملية بالطبقات** .

- **-١ افتح الطبقات ثم كلك یمین و اختر Layer New و اجعل لون الطبقة الاولى ھو اللون الازرق و ضع اسماً للطبقة و ھو البوردة ثم ارسم مستطیل بمقاس مناسب ( تلاحظ انھ باللون الازرق ).**
	- **-٢ ارجع لنافذة الطبقات و اختر طبقة جدیدة باسم الشرائح ثم حدد لونھ باللون الاحمر و ارسم مستطیل صغیر یعبر عن سمك الشریحة النحاس و بالامر Donut من شریط Draw ارسم القوب النحاسیة .( الثقب الخارجى 0.5 و الثقب الداخلى 0.25 ) -٣ من امر Copy فى شریط Modify انسخ الشریحة بالثقوب على الشاسیھ كلھ . -٤ افتح طبقة جدیدة بإسم العناصر و اجعل لونھا الاخضر .**

**٣٤**

![](_page_34_Picture_0.jpeg)

Multiline

D Polyline A 3D Polyline O Polygon  $\Box$  Rectangle **Nº** Helix

![](_page_34_Picture_169.jpeg)

### **-٦ حدد العنصر المطلوب عملھ بلوك ثم اقتح قائمة بلوك الاتیھ**

![](_page_34_Picture_170.jpeg)

![](_page_35_Figure_0.jpeg)

PDF created with pdfFactory trial version [www.pdffactory.com](http://www.pdffactory.com)

![](_page_36_Picture_0.jpeg)

![](_page_36_Picture_1.jpeg)

PDF created with pdfFactory trial version [www.pdffactory.com](http://www.pdffactory.com)